# 令和5年度

## 高速道路の現場監理に関する講習会

# **受講案内書**

【受講申込についての注意事項】 受講申込にあたりましては、本受講案内書を最後まで熟読いただいたうえでお申込みください。 申込者及び受講者は、受講案内書に記載されている内容のすべてに同意したものとみなします。

# 令和 5 年 6 月

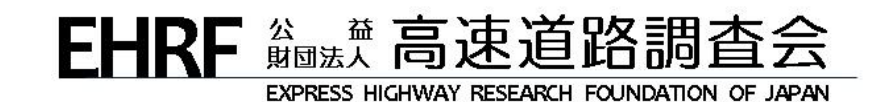

**目次** 

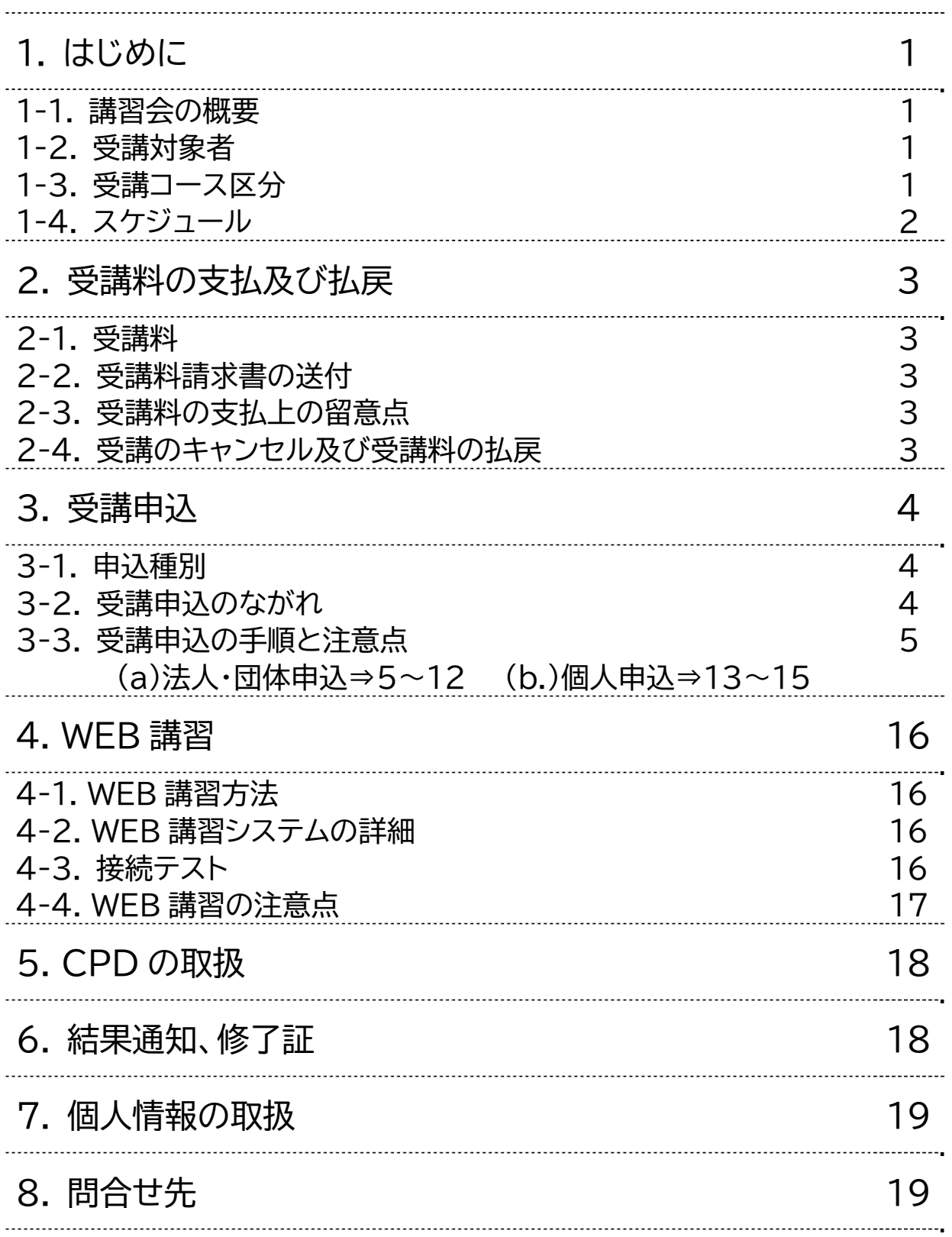

### **1.** はじめに

#### 1-1. 講習会の概要

本講習会は、高速道路の建設・管理現場等において必要となる現場監理能力の向上を目的として、高 速道路における現場監理、さまざまな技術基準の内容に着目した講習会です。 今回の受講方法は WEB 講習とし、ビデオ・オン・デマンド方式での講義視聴となります。 なお、WEB 受講の際は受講状況の確認を実施します。

#### 1-2. 受講対象者

高速道路の工事管理・施工管理や技術基準等に関する知識の習得を目指す方が対象です。

### 1-3. 受講コース区分

受講コース区分とその内容は下記のとおりです。申込の際、受講者ごとに「土木系コース」・「施設系コース」 のどちらかのコースを選択してください。

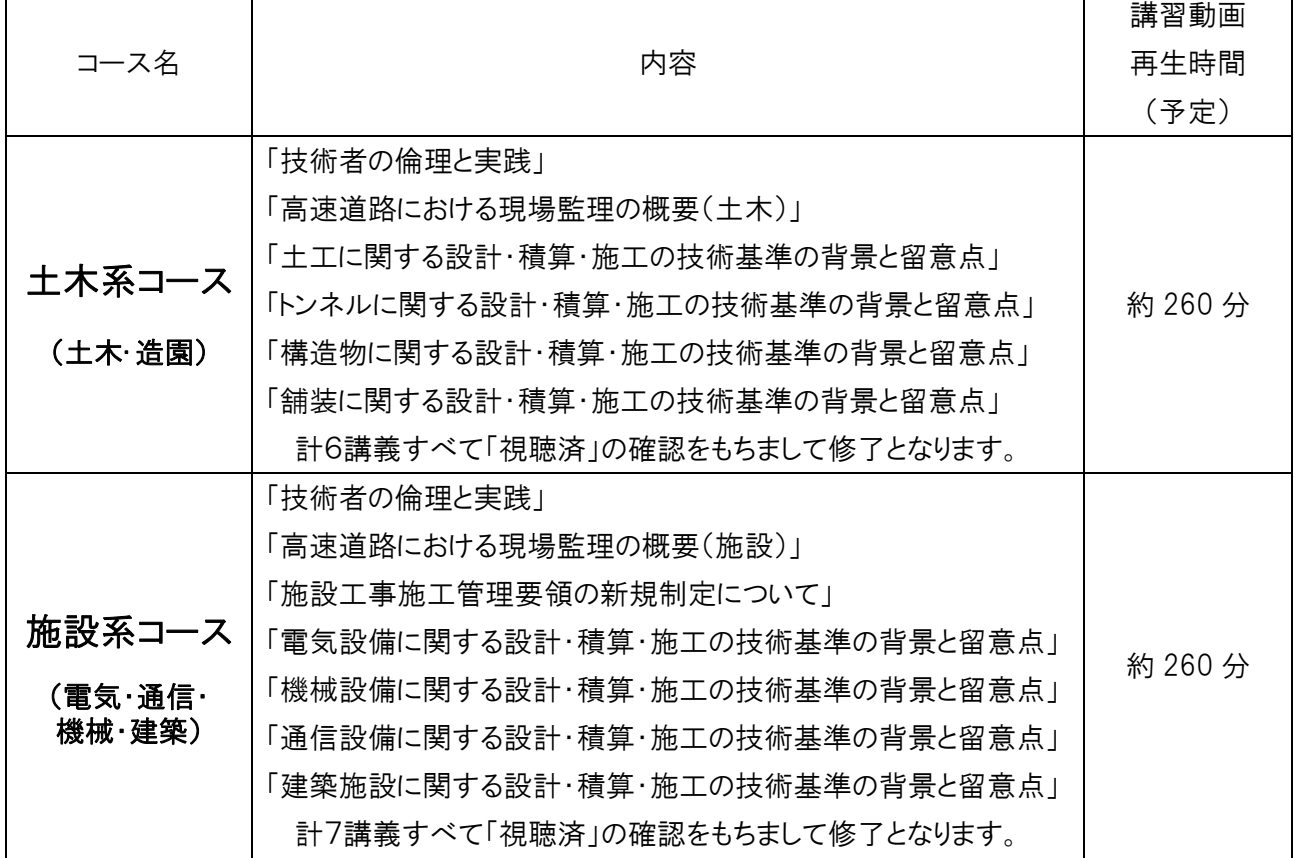

### 1-4. スケジュール

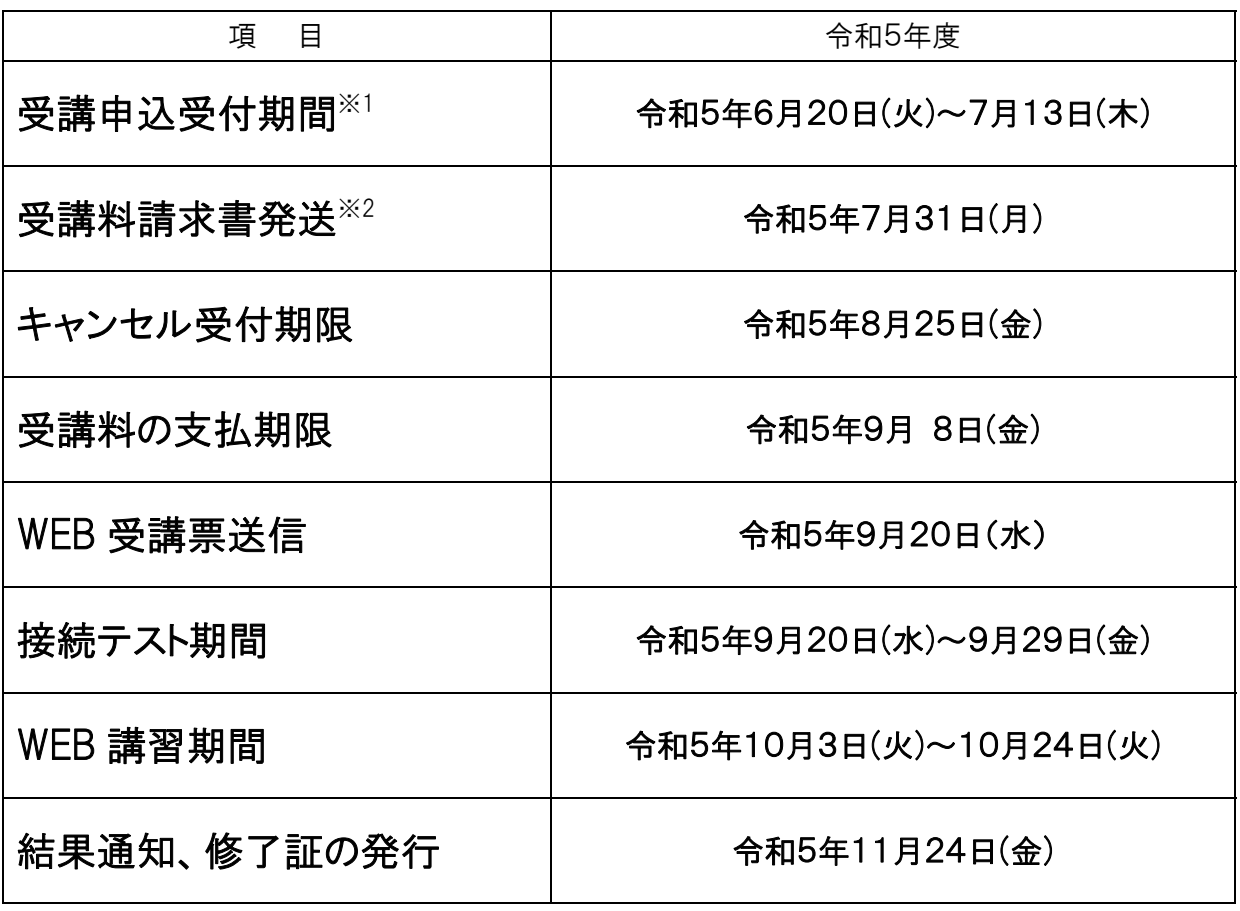

※1 WEB 申込内容を当法人で確認するため書類の郵送は不要です。

※2 発送後、数日経過しても届かない場合は、当法人までご連絡ください。

### **2.** 受講料の支払及び払戻

#### 2-1.受講料

受講料については以下のとおりです。土木系コース、施設系コース共通となります。

当法人の賛助会員は1割引です。賛助会員は、WEB 登録時に賛助会員番号(5桁)を入力してください。

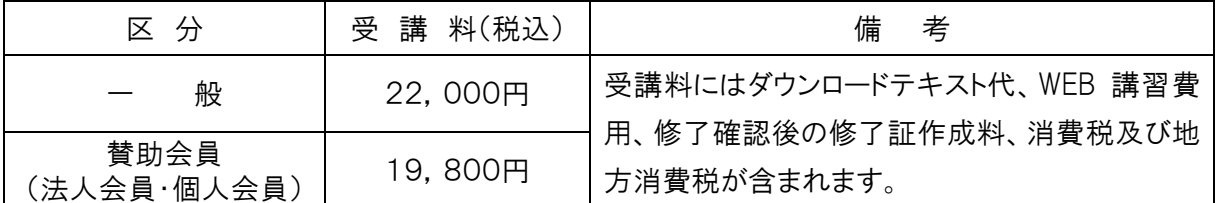

所属先が賛助会員(法人会員)であっても、個人申込の場合は一般の受講料を適用します。 個人申込の場合、賛助会員価格が適用されるのは、賛助会員(個人会員)のみとなります。

#### 2-2.受講料請求書の送付

受講料請求書は受講料請求書発送期日までに送付を予定しています。発送日から一週間経過し ても請求書がお手元に届かない場合は、当法人までお問合せください。 受講料請求書は、申込内容確認後、申込者宛てにまとめて送付します。 法人・団体申込の場合、申込後に会社を異動した方につきましては、申込時の会社から受講料が 振り込まれないと受講できませんのでご注意ください。

#### 2-3.受講料の支払上の留意点

請求書記載の指定口座に振込をお願いします。(振込手数料は振込人負担とします。) 当法人窓口での現金による支払や現金書留等での支払は不可とします。

#### 領収書は発行しません。

支払は、受講料の支払期限までにお支払ください。

受講料支払期日までに入金確認が取れない場合は、講習会の受講ができません。

#### 2-4.受講のキャンセル及び受講料の払戻

都合により受講をキャンセルされる場合は、キャンセル受付期限までにメールにてご連絡ください。 受講料を振込済みの場合は、振込手数料を差し引いて、受講料を払戻します。 ただし、キャンセル受付期限を過ぎた場合は、理由の如何にかかわらず払戻しません。

### **3.** 受講申込

### 3-1. 申込種別

申込種別は、法人・団体申込と個人申込の2通りです。

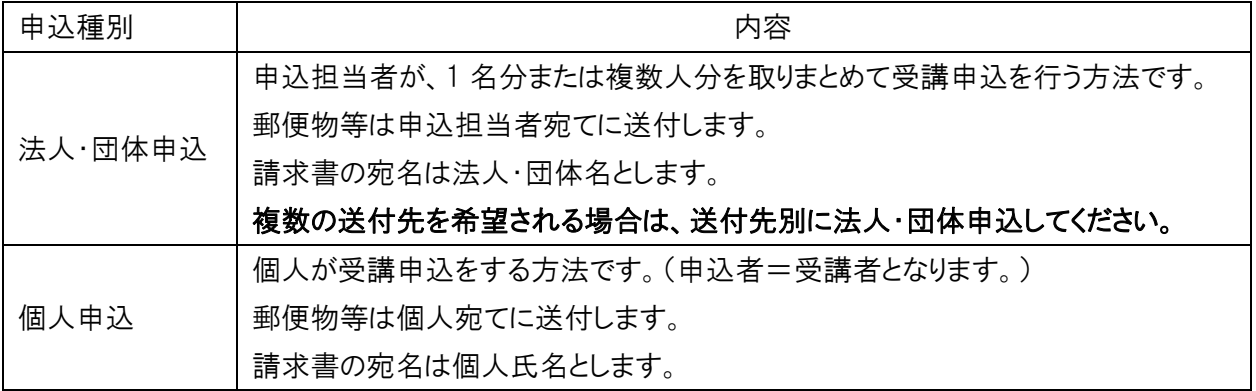

#### 3-2. 受講申込のながれ

**(a)法人・団体申込** 

#### 受講申込受付期間内に〔ステップ1〕から〔ステップ4〕までを行ってください。

詳細内容は次のページからご確認ください。

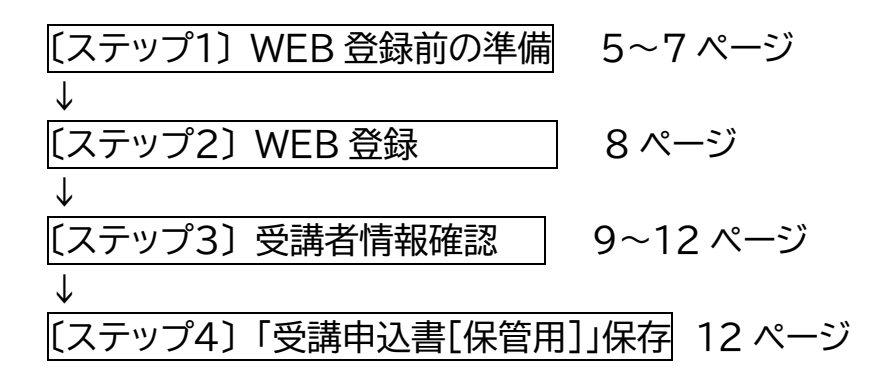

### **(b)個人申込⇒13 ページからご覧ください。**

### **(a)法人・団体申込の場合**

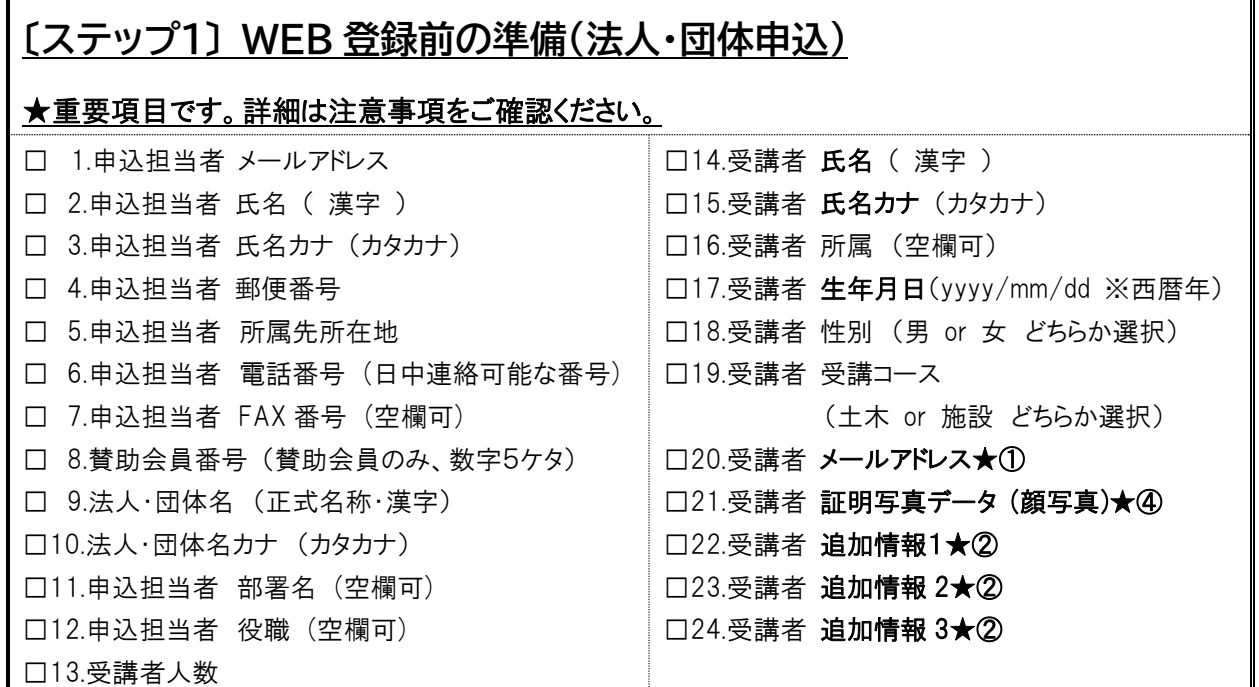

#### **〔ステップ1〕 WEB 登録前の準備** の注意事項

WEB サイトの登録画面は途中保存できませんので、タイムアウトした場合や修正・追加事項が無いように、 また、同一人物の重複登録とならないように、必ず事前に登録内容をまとめてください。

#### 以下★①~★④は重要事項となりますので、詳細について必ずご確認ください。 ľ

#### ★①受講者 メールアドレス

法人・団体申込で 2 名以上の受講者を登録する際は、1受講者に対し 1 つのメールアドレスが必要で す。同じメールアドレスを複数登録することはできません。

#### ★②受講者 追加情報1~3|

受講者へのアンケートです。受講者毎に選択肢から適切なものを選んでご回答ください。

- 1:今回、現場監理講習会は初めての受講ですか?
- 2: 現在、高速道路の施工管理業務に従事中ですか?
- 3:NEXCO 施工管理業務の経験年数は? Ļ

#### ★③CSV 事前準備フォーマット(Excel データ)の作成方法

WEB 登録前の準備としてご活用ください。※利用は任意です。

〔ステップ2〕WEB 登録の[参加者情報]画面の「CSV ファイルテンプレートのダウンロード」を クリックし CSV ファイルをダウンロードします。

ダウンロードしたファイルをそのまま開くか、任意の場所に保存し編集を行ってください。

なお、ダウンロードしたファイルは、申込人数に応じたデータ行が作成されています。

ファイルを加工し、申込人数以上のデータを入力しても、申込人数以上のデータは取込まれません。

CSV ファイルテンプレートに記載したヘッダ行(1 行目)および連番列は変更しないようにしてください。

(1 列目のカラムは取込みません)

Excel にて編集をおこなった場合は、名前を付けて保存にてファイルの種類から「CSV(カンマ区切り) (\*.csv)」を選択して保存してください。 この際、互換性に関する警告が表示されますが「はい」を選択して 保存してください。

編集内容:受講者の氏名・氏名カナ・所属部署・生年月日・性別・E-mail・希望コース・追加情報【1】~【3】 ダウンロードしたファイルに入力方法が記載されておりますのでそちらに従ってご入力ください。

#### Excel を利用し CSV ファイルを開いた場合の例

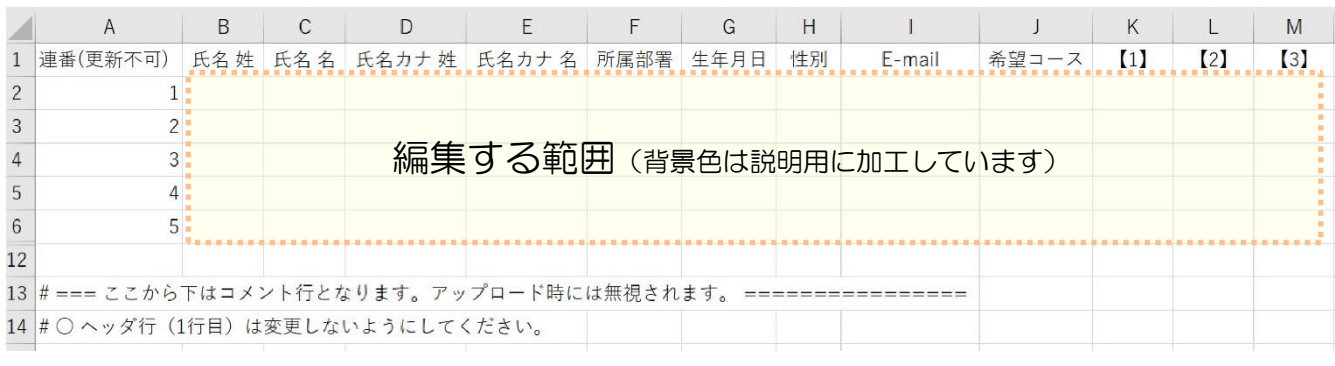

#### ★④証明写真データ(受講者の顔写真の画像データ)

#### 《証明写真データを作成》--------

- 証明写真は、外務省パスポート申請用写真の規格 (https://www.mofa.go.jp/mofaj/toko/passport/ic\_photo.html)に記載されている「旅券用提出写真 についてのお知らせ(PDF)」に準じた写真データの作成をお願いします。
- 1MB 以下の JPEG 画像ファイル(解像度 100~350dpi 推奨、解像度 350dpi の場合:縦 620px× 横 482px)を登録します。
- 縦横比率の変更は不可とします。
- 印画紙写真等をスキャンしたデータは不可とします。
- 証明写真と本人とで相違がある場合は、受講できない場合があります。
- 提出された顔写真データは修了証にも使用します。 ※証明写真機(スピード写真機)でJPEG 画像データをダウンロード等で受け取れるサービスがありますが、 その場合のサイズは、「パスポート/マイナンバーカード(縦 4.5cm×横 3.5cm)」を選択してください。

#### 【よくある不適当な例】

- ・寸法が規格に合わないもの(縦横比率の合わないもの、周囲の余白が多いもの)
- ・画像処理を施したもの、ピンぼけや不鮮明なもの
- ・眼鏡のフレームが目にかかっている、照明が眼鏡に反射しているもの など

《提出用のファイル名をつける》---------------

<法人・団体申込>で1名分の申込の場合はファイル名の指定はありません。

<法人・団体申込>で2名以上申込の場合、

〔ステップ2〕WEB 登録の[参加者情報]画面上で登録をする順番にあわせて、

ファイル名は T001~T999 としてください

例:3 名分の受講者情報を次のとおり登録する場合

- 1 高速 太郎 →写真データのファイル名 T001
- 2 高速 二郎 →写真データのファイル名 T002
- 3 高速 三郎 →写真データのファイル名 T003

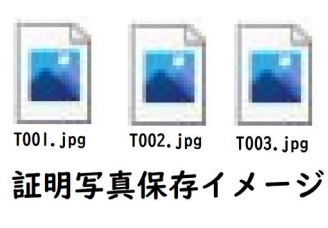

※ .jpg 部分は拡張子

#### 《証明写真(Zip)ファイルに証明写真データを保存する》----

<法人・団体申込>で1名申込の場合は圧縮せずそのままアップロードしてください。

<法人・団体申込>で2名以上申込の場合、

〔ステップ2〕WEB 登録の[参加者情報]画面にて、「証明写真.zip」として、アップロードする必要があり ます。

◎写真データを1つの Zip ファイルにまとめる**作成方法**

**写真データを全部選択**してから右クリック

「送る」をクリックし、「圧縮(Zip 形式)フォルダー」をクリックします。

作成された圧縮フォルダの名前を「証明写真」に変更します。

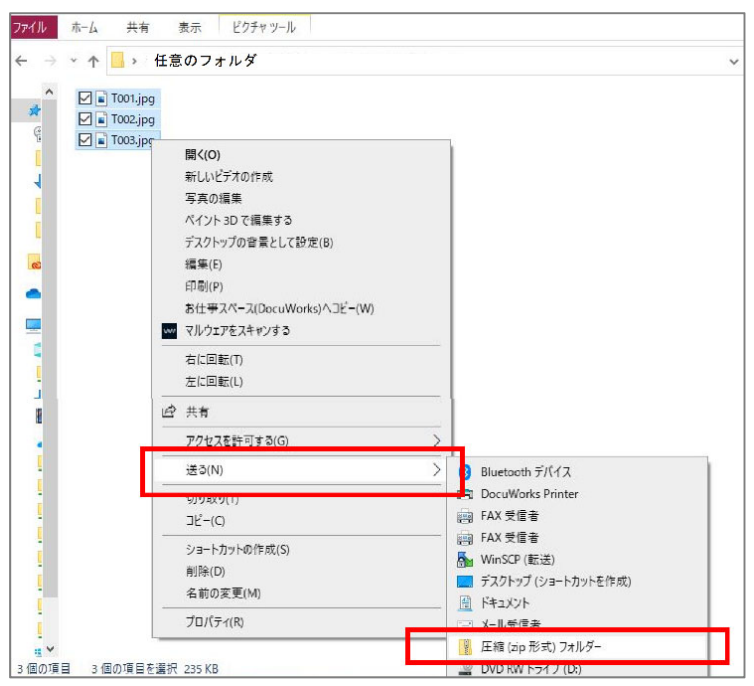

◎Zipファイルを開くと、**直下**に写真データが格納されていれば OK です。

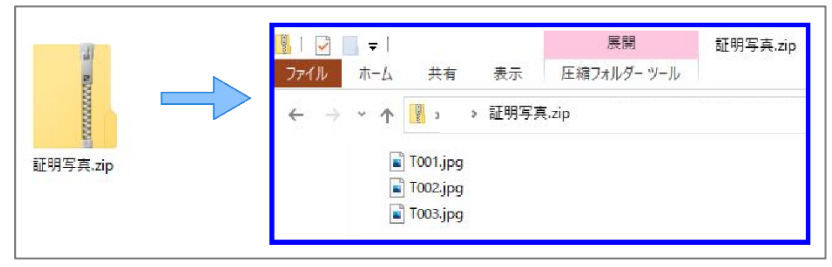

### **〔ステップ2〕WEB 登録(法人・団体申込)**

インターネットで当法人 WEB サイト(https://www.express-highway.or.jp)にアクセスする

トップページ

↓

⇒講習会・講演会・研究発表会

⇒高速道路の現場監理に関する講習会

⇒令和5年度 高速道路の現場監理に関する講習会 【Web 申込】ボタン(申込受付期間初日 10: 00 から最終日 17:00 まで掲載 )

⇒「個人情報の取扱いについて同面 【同意する】ボタン

⇒[申込メールアドレス登録]画面 メールアドレスを入力する→【送信】ボタン

⇒「申込メールアドレス送信]画面 …メールアドレス宛に

#### [申込み手続き URL]令和5年度 高速道路の現場監理に関する講習会メールが届く

⇒メール本文内の、URL をクリック

⇒「申込者情報]画面 ※ここから申込種別により、使用する画面が異なります。登録画面は途 中保存できません。

<法人・団体申込>

・申込種別:「法人・団体申込」の画面であることを確認

・必要事項を入力する

→【次へ】ボタン

#### ⇒[法人・団体申込]画面

<法人・団体申込>

・必要事項を入力する

→【次へ】ボタン

#### ⇒[参加者情報]画面

<法人・団体申込>

・必要事項を入力する

※CSV ファイルテンプレートで、受講者情報を一度に取込可。

・証明写真ファイル(2名以上の場合は Zip ファイル)をアップロードする

→【次へ】ボタン

#### ⇒[申込内容確認]画面

・内容に間違いがないかを確認

→【確定】ボタン

#### ⇒[申込受付完了]画面

→画面を閉じる

⇒正しく登録ができていれば、申込者のメールアドレス宛に

[申込内容/受講申込書(PDF)]令和5年度 高速道路の現場監理に関する講習会メールが届く

### **〔ステップ3〕 受講者情報確認(法人・団体申込)**

〔ステップ2〕WEB 登録での受講者情報を確認するための確認作業を行う ※「申込担当者」・「受講者」双方の確認が必須です。 《申込担当者の操作方法》 9~10 ページ

《受講者本人の操作方法》10~12 ページ

**受講者情報確認**の注意事項

申込内容の確認が不十分であった場合、又は申込内容の修正が行われなかった場合に生じる 一切の責任は受講者及び申込者に帰属するものとします。

◎く法人・団体申込>の場合の確認方法※く個人申込>の場合はこの確認作業は省略されます 《申込担当者の操作方法》---------

[申込内容/受講申込書(PDF)]令和5年度 高速道路の現場監理に関する講習会メール

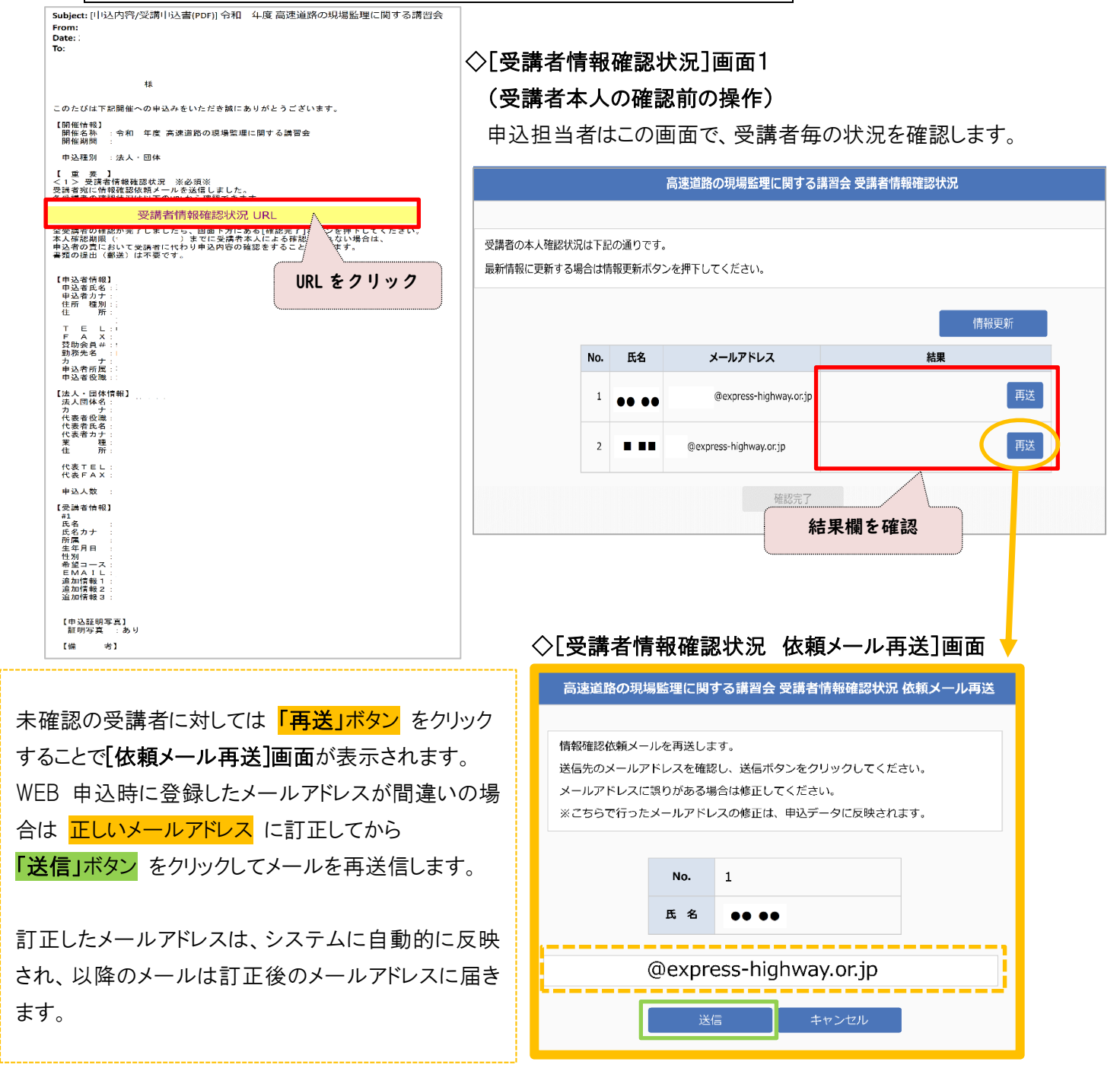

#### ◇[受講者情報確認状況]画面2(受講者本人の確認完了後の操作)

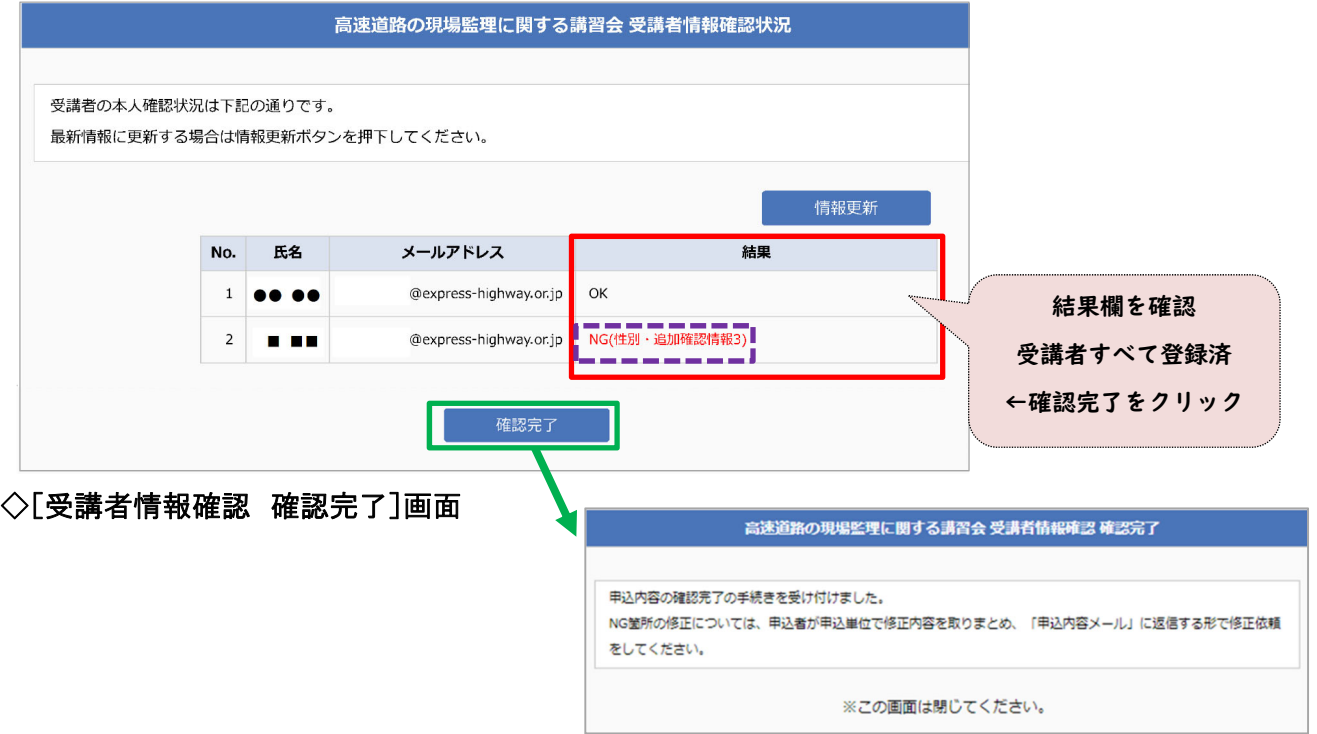

● 全受講者の確認( OK·NG )が完了しましたら、下方にある【確認完了】ボタンが表示されますので、 クリックしてください。

[受講者情報確認完了]令和5年度 高速道路の現場監理に関する講習会メールが届きます。

- 本人確認期限までに 受講者本人による確認が取れない場合は、申込担当者の責において受講者 に代わり申込内容の確認をすることができます。
- 結果欄に赤字で NG がある場合は、申込担当者が申込単位で修正内容を取りまとめて、 [申込内容/受講申込書(PDF)]令和5年度 高速道路の現場監理に関する講習会メールに返信する形 で、修正依頼をしてください。

《受講者本人の操作方法》---------

①[重要:受講者情報確認の依頼] 令和5年度 高速道路の現場監理に関する講習会メール

To:受講者 (CC:申込担当者) 本文中の URL →URL をクリック

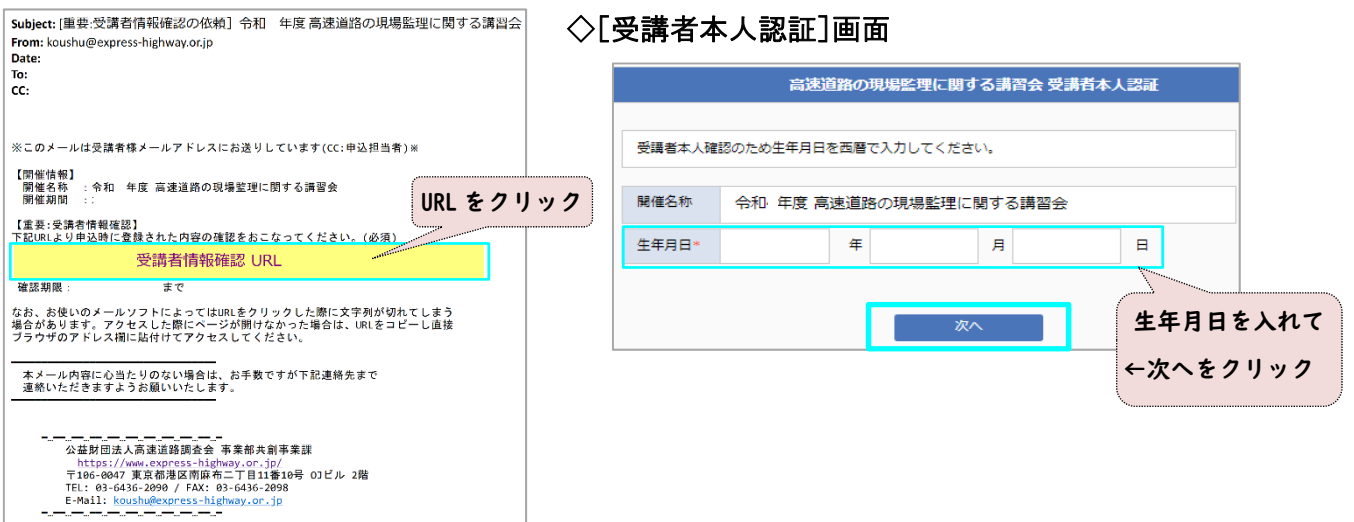

正しい生年月日を入力して【次へ】ボタンをクリックしても、画面が変わらない場合

今録した生年月日が間違っている可能性があります。登録上の「生年月日」を申込担当者へ確認してください。

#### ◇[受講者情報確認]画面

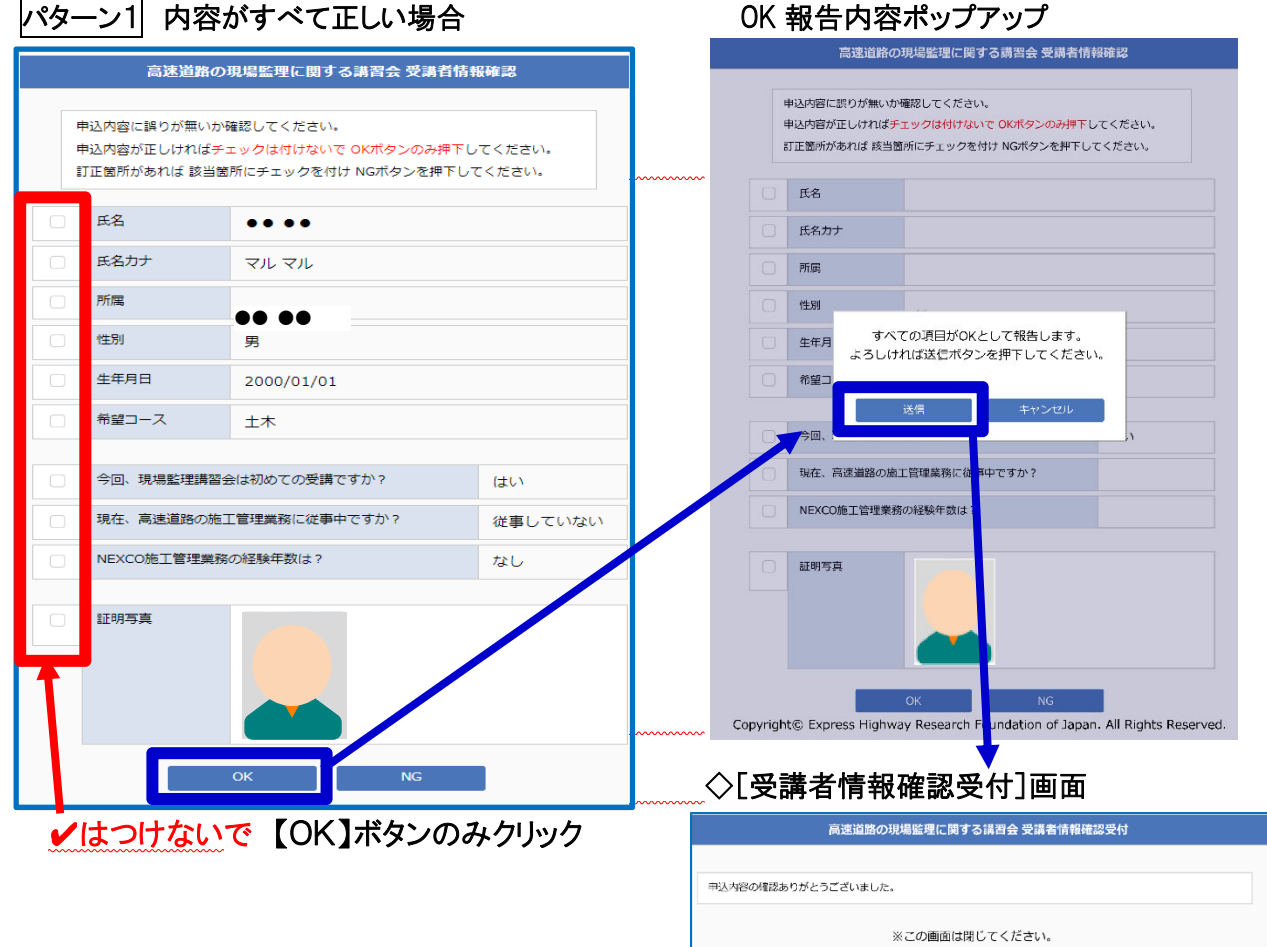

### パターン2 訂正箇所がある場合

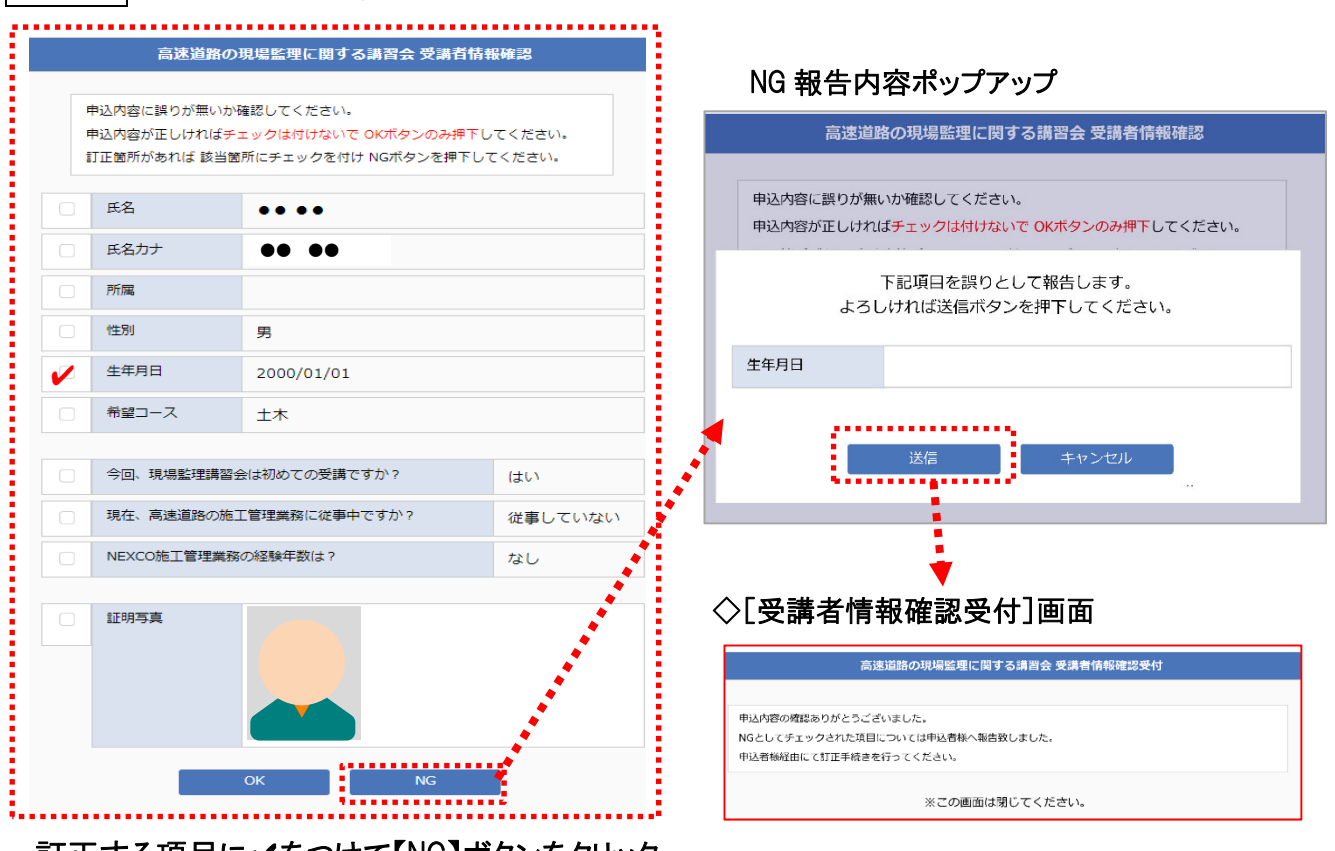

訂正する項目に✔をつけて【NG】ボタンをクリック

②[結果報告:受講者情報確認]令和5年度 高速道路の現場監理に関する講習会メール

To: 申込担当者 (CC:受講者) が届きます。

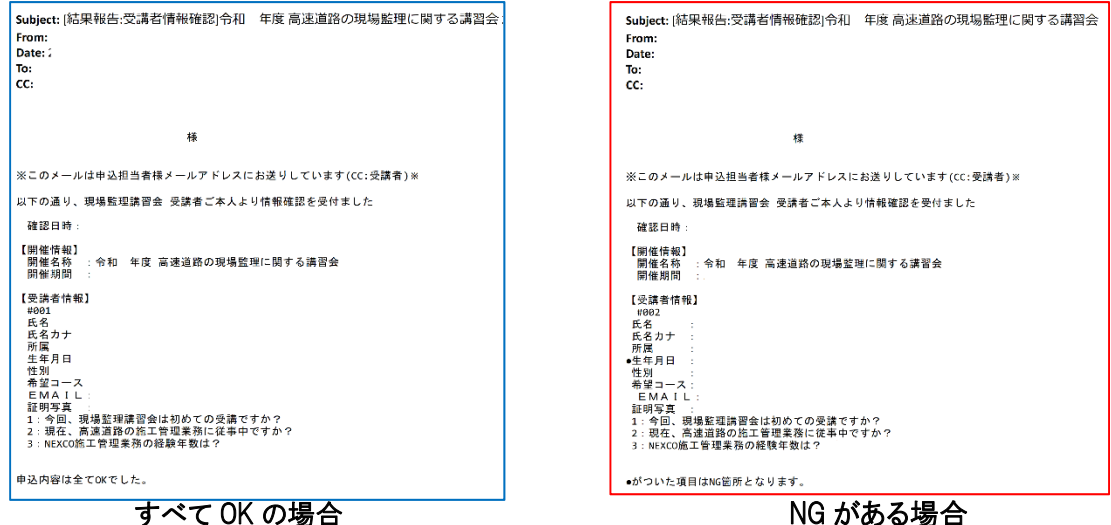

NG がある場合は受講者から申込担当者へ正しい情報をお伝えください。

申込担当者は NG の内容を取りまとめて当法人までメールで訂正依頼を行ってください。

**〔ステップ4〕「受講申込書[保管用]」保存 ※注意 「受講申込書」の郵送は不要です。** [申込内容/受講申込書(PDF)] 令和5年度 高速道路の現場監理に関する講習会メールに添付されてい る PDF を保存する。 様式1-1:法人・団体申込 「受講申込書」 1 部 様式1-2:法人・団体申込 「受講者リスト」 n部(受講者人数による) ◎「受講申込書」PDF ※様式 1-1 及び様式 1-2 が1つのデータとして生成されます。

[申込内容/受講申込書(PDF)]令和5年度 高速道路の現場監理に関する講習会メールに添付しています。 ・PDF 内の文字(特に半角英数字)に、文字の重なりや若干の隙間が生じる場合がありますが、自動生成 の仕様によるものですので、問題ございません。また、漢字が旧字(環境依存文字)等で「?」や「□」で 印字されることがあります。

・「写真」欄の証明写真は PDF に WEB 登録でアップロードした画像が自動で貼付されます。

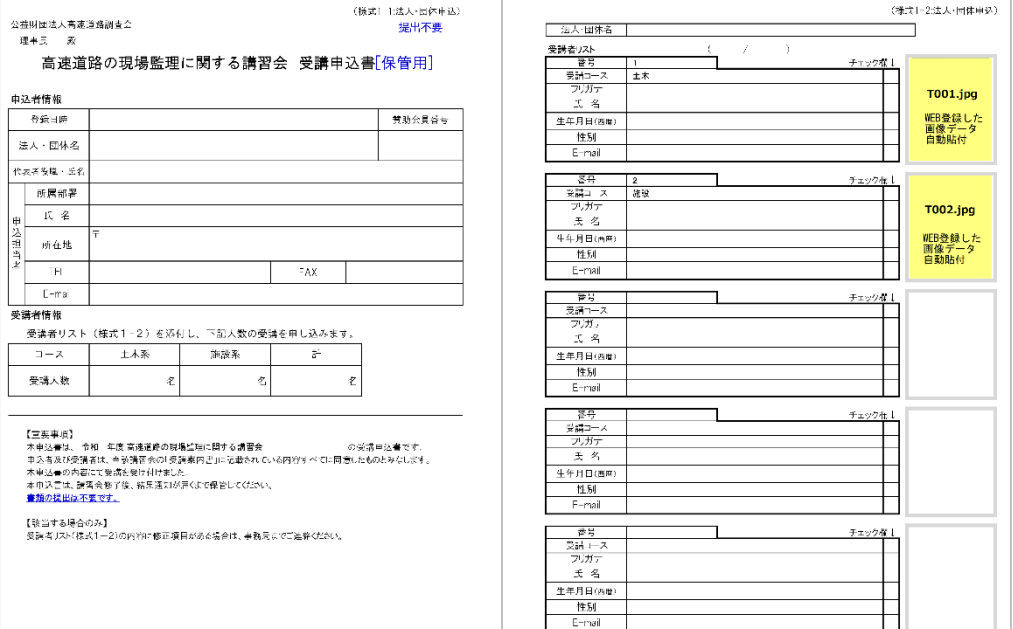

### **(b)個人申込の場合**

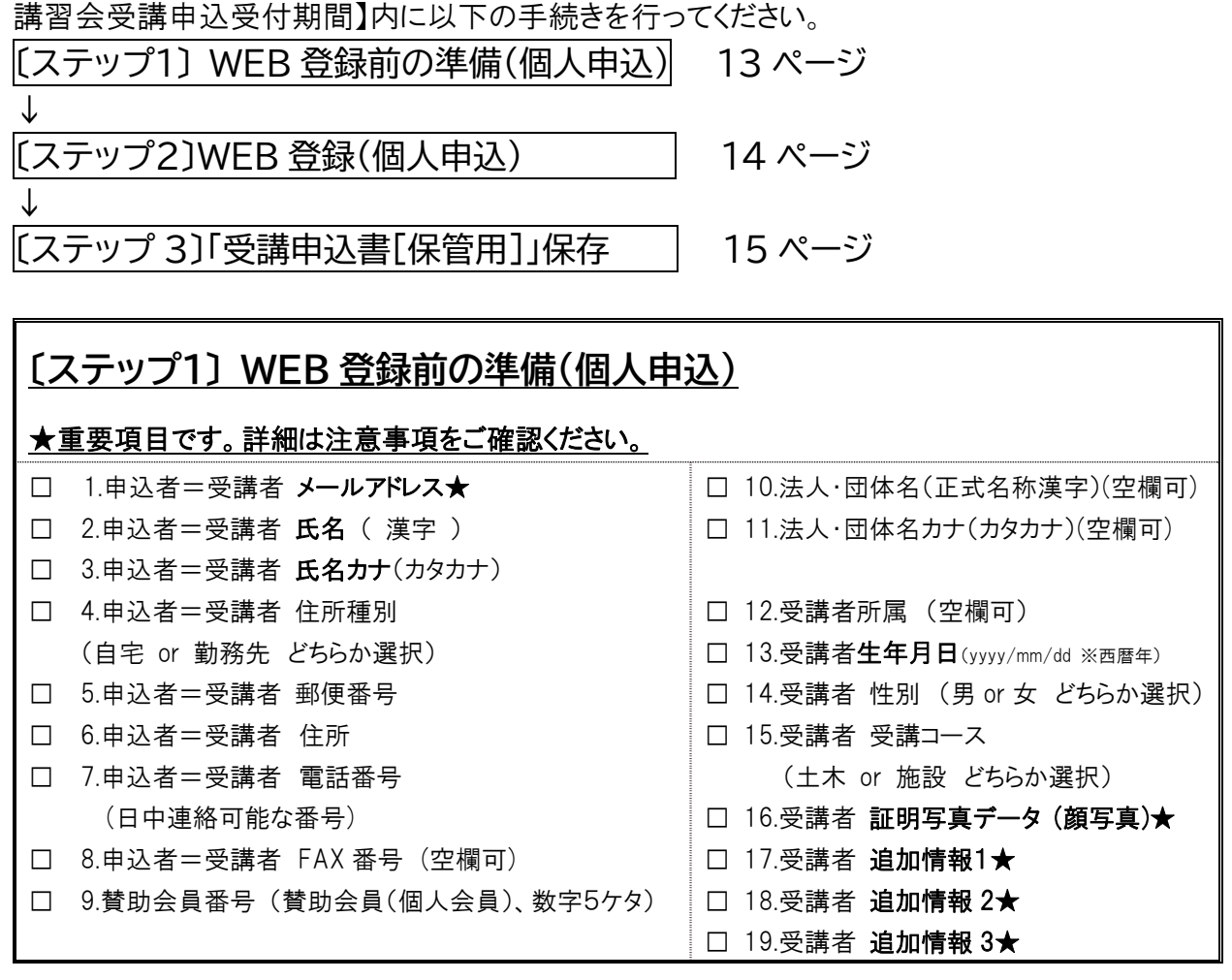

#### **〔ステップ1〕 WEB 登録前の準備** の注意事項

WEB サイトの登録画面は途中保存できませんので、タイムアウトした場合や修正・追加事項が無いように、 また、同一人物の重複登録とならないように、必ず事前に登録内容をまとめてください。

#### 以下★印は重要事項となりますので、詳細について必ずご確認ください。

#### ★受講者 メールアドレス

#### ★受講者 追加情報1~3

受講者へのアンケートです。受講者毎に選択肢から適切なものを選んでご回答ください。

- 1:今回、現場監理講習会は初めての受講ですか?
- 2:現在、高速道路の施工管理業務に従事中ですか?
- 3:NEXCO 施工管理業務の経験年数は?

#### ★証明写真データ(受講者の顔写真の画像データ)

#### 《証明写真データを作成》-----------

- 証明写真は、外務省パスポート申請用写真の規格 (https://www.mofa.go.jp/mofaj/toko/passport/ic\_photo.html)に記載されている「旅券用提出写真 についてのお知らせ(PDF)」に準じた写真データの作成をお願いします。
- 1MB 以下の JPEG 画像ファイル(解像度 100~350dpi 推奨、解像度 350dpi の場合:縦 620px× 横 482px)を登録します。
- 縦横比率の変更は不可とします。
- 印画紙写真等をスキャンしたデータは不可とします。
- 証明写真と本人とで相違がある場合は、受講できない場合があります。
- 提出された顔写真データは修了証にも使用します。 ※証明写真機(スピード写真機)でJPEG 画像データをダウンロード等で受け取れるサービスがありますが、 その場合のサイズは、「パスポート/マイナンバーカード(縦 4.5cm×横 3.5cm)」を選択してください。

#### 【よくある不適当な例】

- ・寸法が規格に合わないもの(縦横比率の合わないもの、周囲の余白が多いもの)
- ・画像処理を施したもの、ピンぼけや不鮮明なもの
- ・眼鏡のフレームが目にかかっている、照明が眼鏡に反射しているもの など

### **〔ステップ2〕WEB 登録(個人申込)**

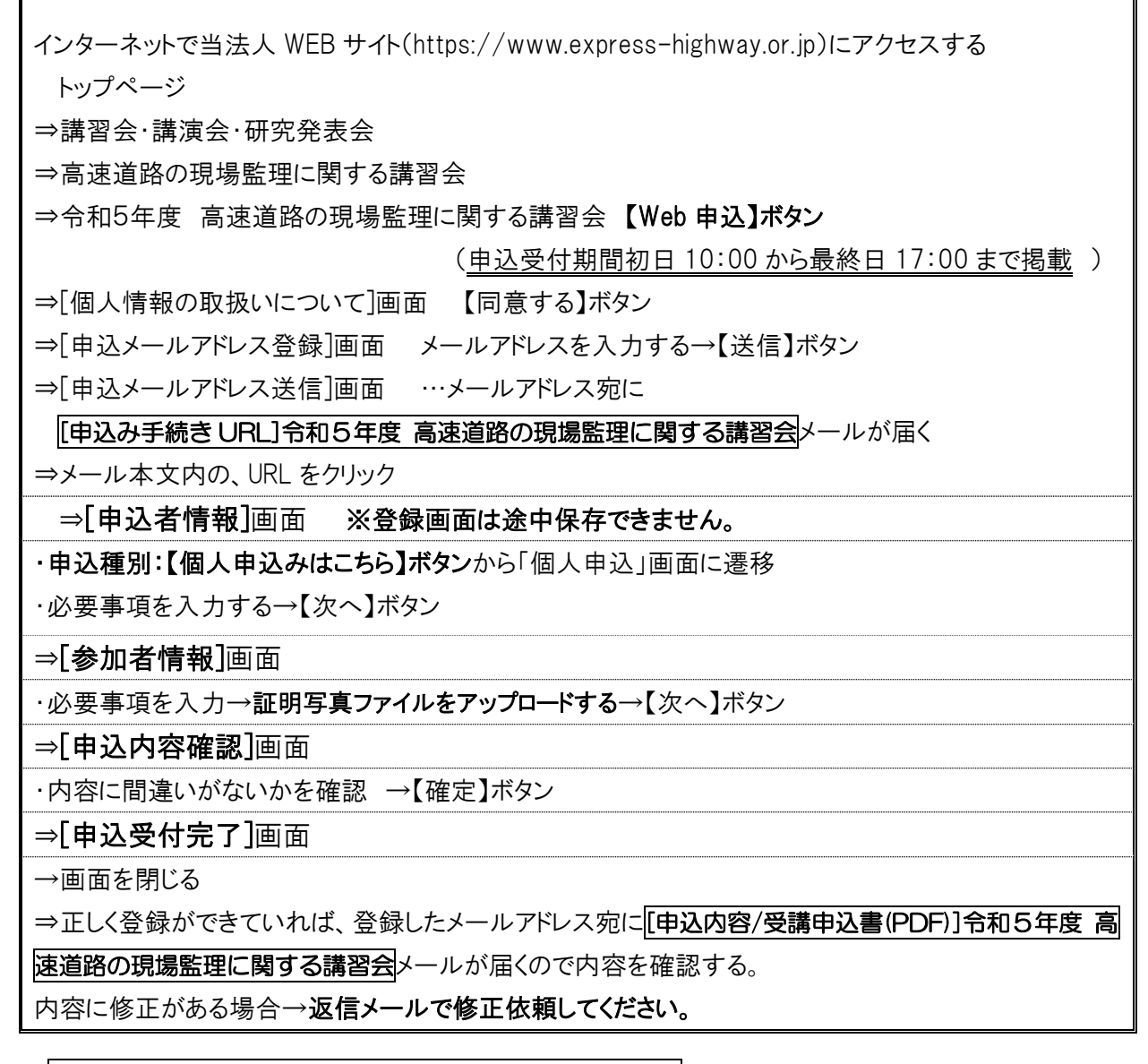

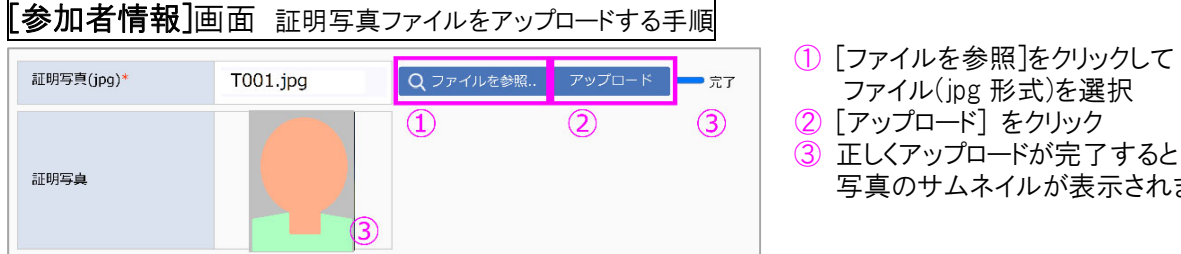

- ファイル(jpg 形式)を選択
- 写真のサムネイルが表示されます

**申込内容確認**の注意事項

申込内容の確認が不十分であった場合、又は申込内容の修正が行われなかった場合に生じる 一切の責任は受講者及び申込者に帰属するものとします。

内容に間違いがなければ  $\mathsf{L}% _{ij}^{(n)}$ 

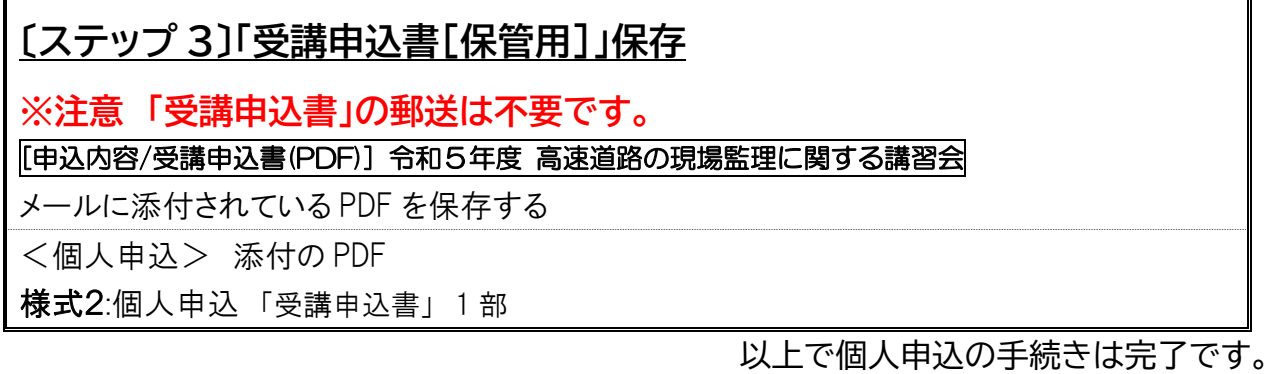

#### ◎「受講申込書」PDF

[申込内容/受講申込書(PDF)]令和5年度 高速道路の現場監理に関する講習会メールに添付しています。 ・PDF 内の文字(特に半角英数字)に、文字の重なりや若干の隙間が生じる場合がありますが、自動生成 の仕様によるものですので、問題ございません。また、漢字が旧字(環境依存文字)等で「?」や「□」で 印字されることがあります。

・「写真」欄の証明写真は PDF に WEB 登録でアップロードした画像が自動で貼付されます。

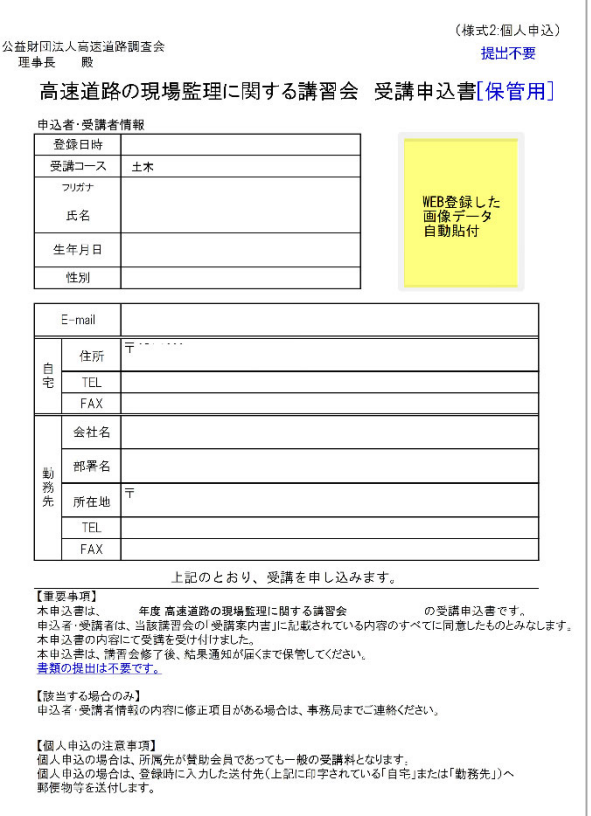

### **4.** WEB 講習

#### 4-1. WEB 講習方法

- 「WEB 講習システム」を使用します。
- WEB 講習期間内にすべての講習コマを受講する必要があります。
- 講習会は WEB 講習とし、ビデオ・オン・デマンド方式での講義視聴となります。
- 講習コマを受講している際に WFB カメラから映像を取得します。
- 講習テキストは、「WEB 講習システム」内にて講義単位の PDF 形式で「講義資料」として掲載し、必 要に応じてダウンロードおよび印刷ができます。掲載期間は WEB 講習期間内とします。

#### 4-2. WEB 講習システムの詳細

- (1) WEB講習システムの詳細については、当法人ウェブサイト内の「令和5年度 高速道路の現場監理 に関する講習会ページ」に接続テスト初日までに掲載予定の「WEB 講習システム利用マニュアル」 をご覧ください。
- (2) WEB 講習システムに必要な環境

以下の環境をご確認のうえ受講準備をしてください。

講習に必要な機材、環境の整備、通信料については受講者の負担とします。

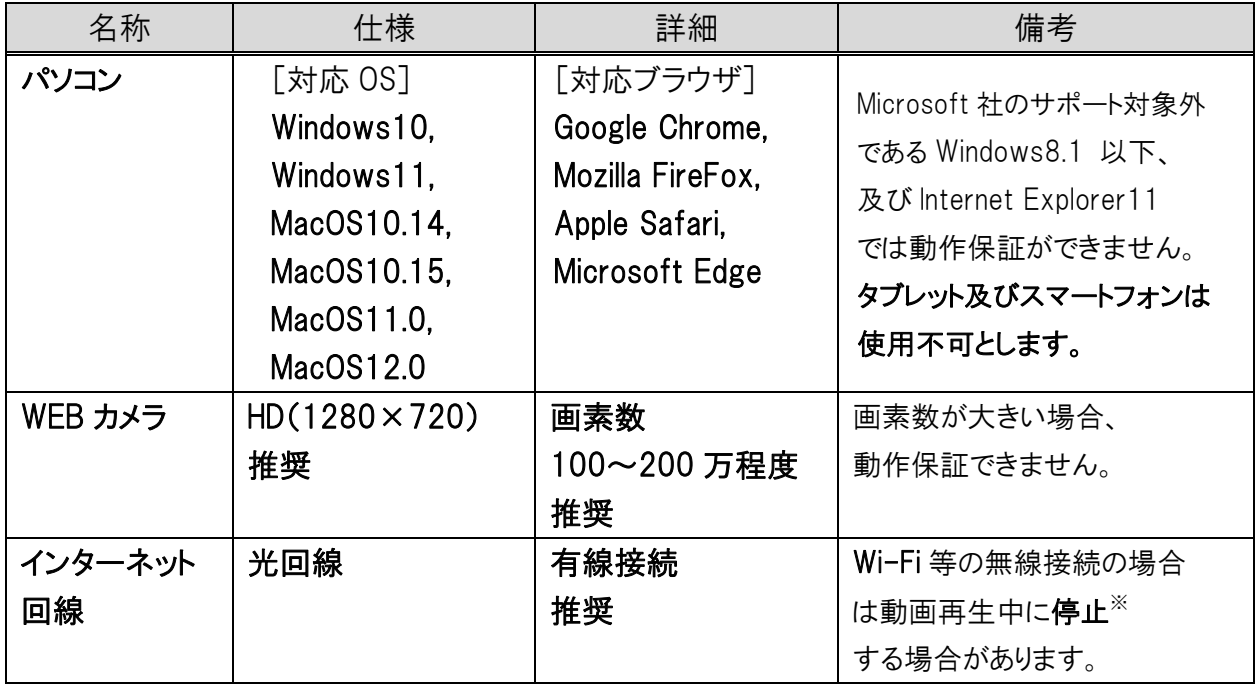

※視聴途中で中断(通信障害等による異常終了含む)した場合は、最初からの視聴となります。

#### 4-3.接続テスト

(1) WEB 講習に先立ち、受講環境を確認するための接続テストを実施します。詳細については当法人 ウェブサイトに掲載する「WEB 講習システム利用マニュアル」をご覧ください。接続テスト初日、受講 者メールアドレス宛に「WEB 受講票」メールを送信します。接続テスト期間内に実施してください。

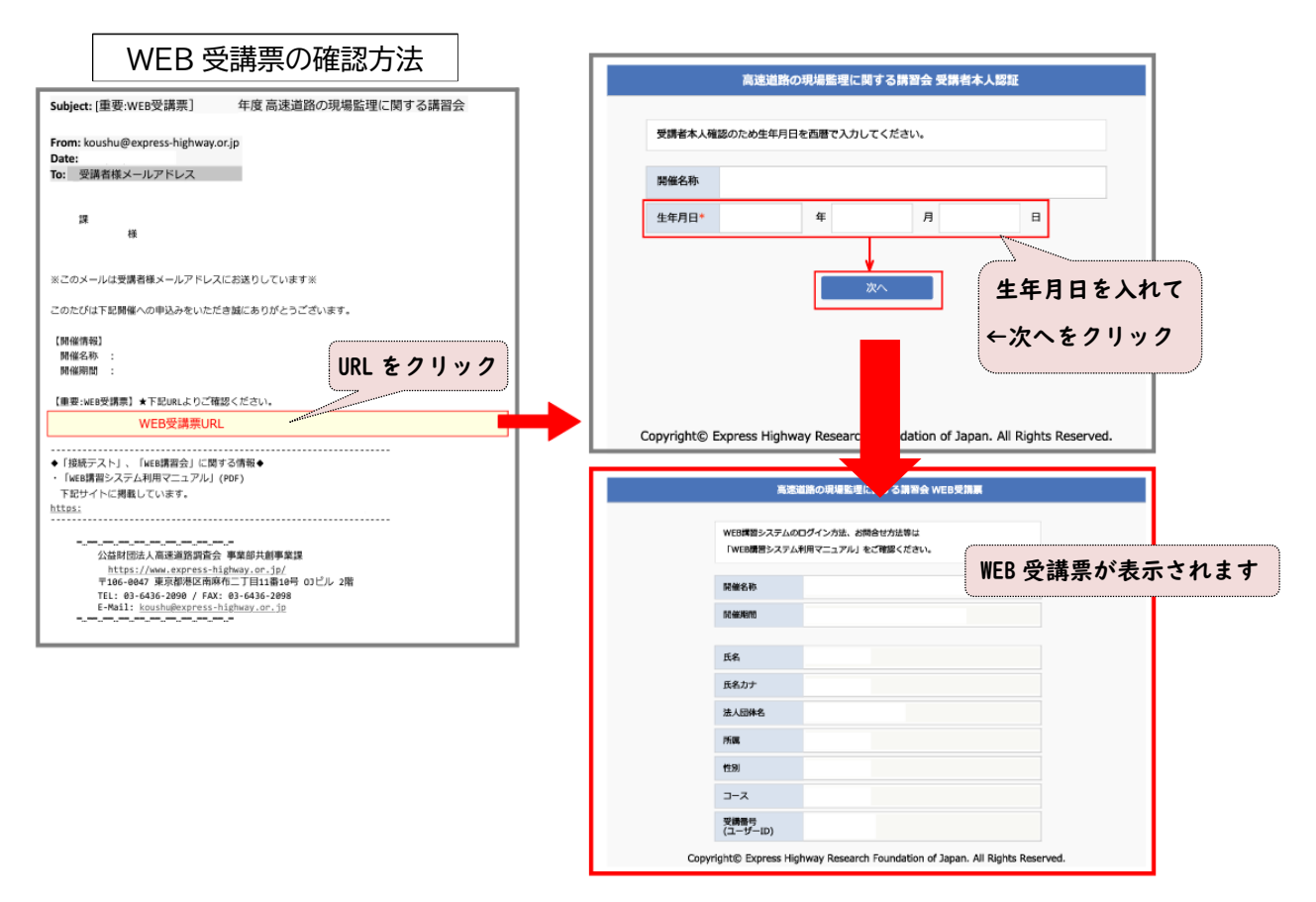

(2) 接続できない場合又は WEB カメラの動作確認が出来ない場合は、受講者においてインターネット回 線及びパソコンのセキュリティ担当部署等に問合せのうえ必要な手続きを行い、接続テスト期間内に 再度接続テストを実施してください。また、接続テストは、必ず講習受講時と同じ環境にて行ってくだ さい。

#### 4-4. WEB 講習の注意点

- (1) WEB 講習期間中であれば、24時間動画を視聴することができます。視聴後の視聴判定があるため 早めの受講をお勧めします。
- (2) 講習受講中、WEB カメラに映る人物が受講者本人でない場合や離席した場合は、視聴ステータス は「判定中」から「未視聴」に戻ります。視聴ステータスの結果は通知されませんので、必ず受講者各 自で確認を行ってください。
- (3) 講習コマの視聴ステータスが「視聴済」となるまでは、一時停止、早送り、巻き戻しの操作が出来ませ ん。講習コマは 30 分程度ですので、中断せず視聴してください。「視聴済」となった後はこれらの制 御が可能となり、WEB 講習期間中は何度でも再生することができます。
- (4) WEB 講習期間終了後、講習コマの視聴ステータスが「視聴済」となっていない講習コマが1つでもあ った場合、WEB 講習は「未受講」もしくは「未修了」となり、修了証の発行はできません。
- (5) システムの過負荷・不具合・メンテナンス、法令の制定改廃、天災地変、停電、通信障害、不正アク セス、ブラウザの仕様変更・不具合・停止等の事由により講習の開催を制限・中止又は中断する場 合があります。

講習中止の場合、支払い済みの講習受講料は中止までにかかった費用を除外して、払戻します。 (振込手数料は当法人負担とします)

講習中断の場合、再開については、当法人が定め別途受講者に通知します。

(6) 法令の制定改廃、天災地変、大規模な停電、通信障害等の事由により、本受講が妨げられた場合、 当法人・受講者双方が協議し対応を図るものとします。

### **5.** CPD の取扱

- (1) 本講習会は、建設系CPD協議会に加盟している、公益社団法人土木学会(JSCE)のCPDプログ ラム登録を行う予定です。なお、土木学会以外の団体に提出する場合の方法等は、受講者にて、 提出先団体に事前にご確認ください。他団体が運営する CPD 制度に関する内容については回答で きません。
- (2) 受講証明書を希望する方はレポート提出が必要となります。レポート提出の手順は下記のとおりで す。
	- 「WEB 講習システム」内「CPD レポート」画面を表示し、入力して[回答]ボタンを押すことにより CPD レポートを提出します。
	- CPD レポートは、受講するコース(土木コースまたは施設コース)の受講ステータスが「受講済」と ならないと作成できません。
	- CPDレポート提出期間は、WEB 講習期間内とします。
	- 本講習会を受講して得られた所見(学びや気付き)を 100 文字以上の文章にまとめてください。 本講習会の内容に著しく沿わない不適格な内容とみなされる場合「受講証明書」発行の対象外 となります。
	- 提出後、受講者メールアドレス宛てにレポート提出済メールが送信されます。
	- CPD レポートの内容が適格とみなされた場合は、結果通知とあわせて「受講証明書」をメールに て送付します。

### **6.** 結果通知、修了証

(1) 修了結果の通知、修了証を期日までにメールにて送付します。 送付するメールは以下のとおりです。

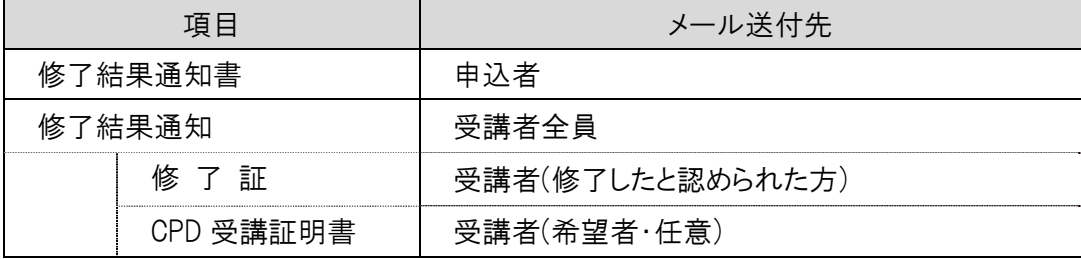

メールが届かない場合は、当法人までお問い合わせください。

令和5年度より郵送はしません。

(2) 結果通知の内容は以下のとおりです。

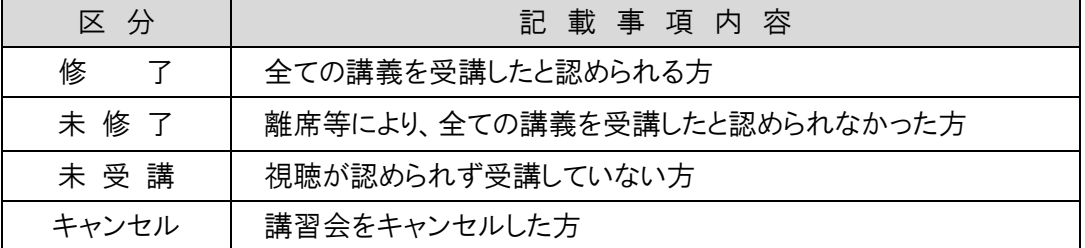

### **7.** 個人情報の取扱

(1) 個人情報の利用範囲

本講習会の申込に伴い取得した個人情報は、講習会の視聴管理、結果通知、修了証の交付、講 習会の運営に附随する業務のために利用します。

【取得する個人情報】

 申込担当者の氏名、法人団体名、所属、住所、電話番号、FAX 番号、E‐Mail アドレス 受講者の氏名、生年月日、性別、顔写真、法人団体名、所属、E‐Mail アドレス

(2) 個人情報の第三者提供

 業務の一部を外部委託する場合は、個人情報を適正に取り扱っていると認められる委託先を選定 し、委託契約等において、個人情報の管理、秘密保持、再提供の禁止等、個人情報の漏えい等の ないように必要な事項を取り決めるとともに、適切な監督を行います。

(3) 個人情報提供の任意性

 個人及び団体から収集した個人情報は、受講者の同意を得ているものと取扱わせていただきま す。「個人情報の取扱」に同意いただけない場合は、本講習の受講の申込をすることができません。

(4) 個人情報の問合せ先

 公益財団法人高速道路調査会 総務企画部個人情報保護係 書面(封書)による場合 〒106-0047 東京都港区南麻布2-11-10 OJビル2階 電子メールによる場合 privacy@express-highway.or.jp

### **8.** 問合せ先

j

### 【高速道路の現場監理に関する講習会】に関する問合せ先

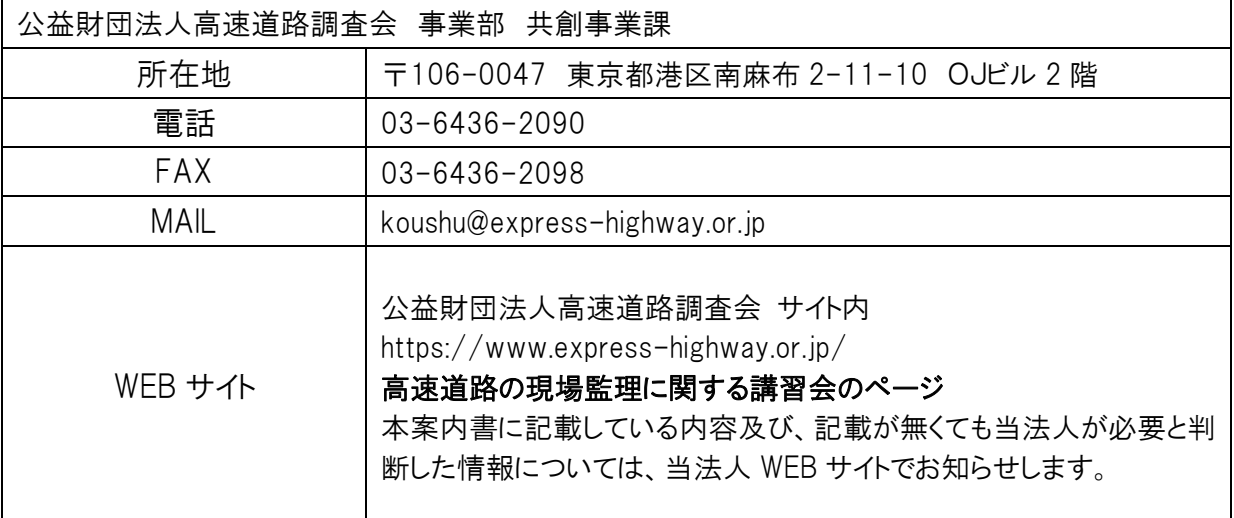